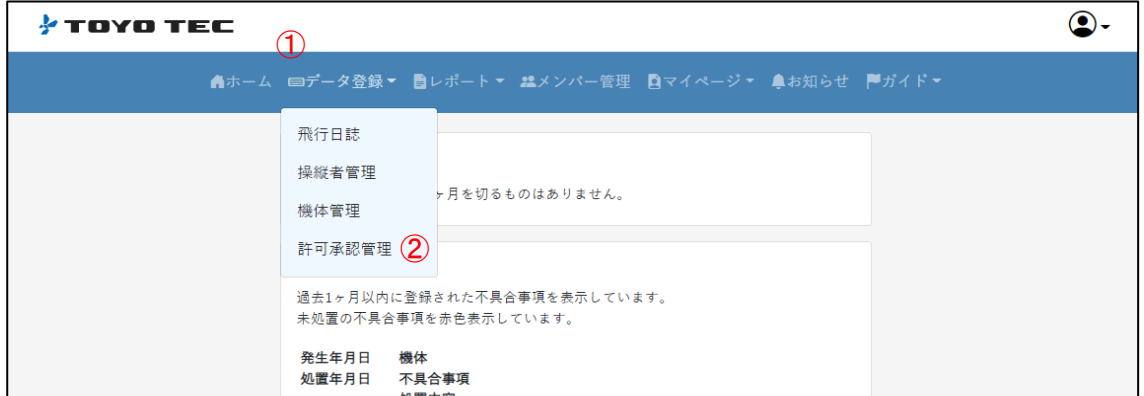

# ①「データ登録」メニューを押下

②「許可承認管理」を押下 下図の画面へ遷移します。

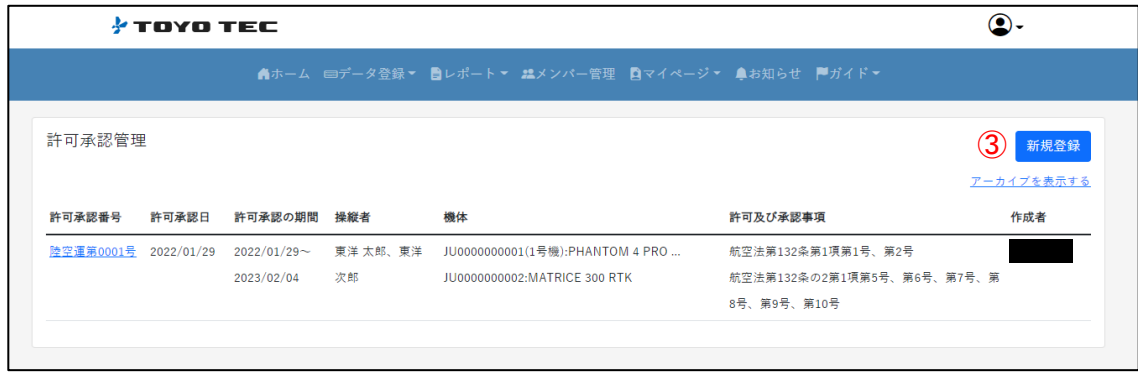

③「新規登録」ボタンを押下 許可承認データ登録画面に遷移します。

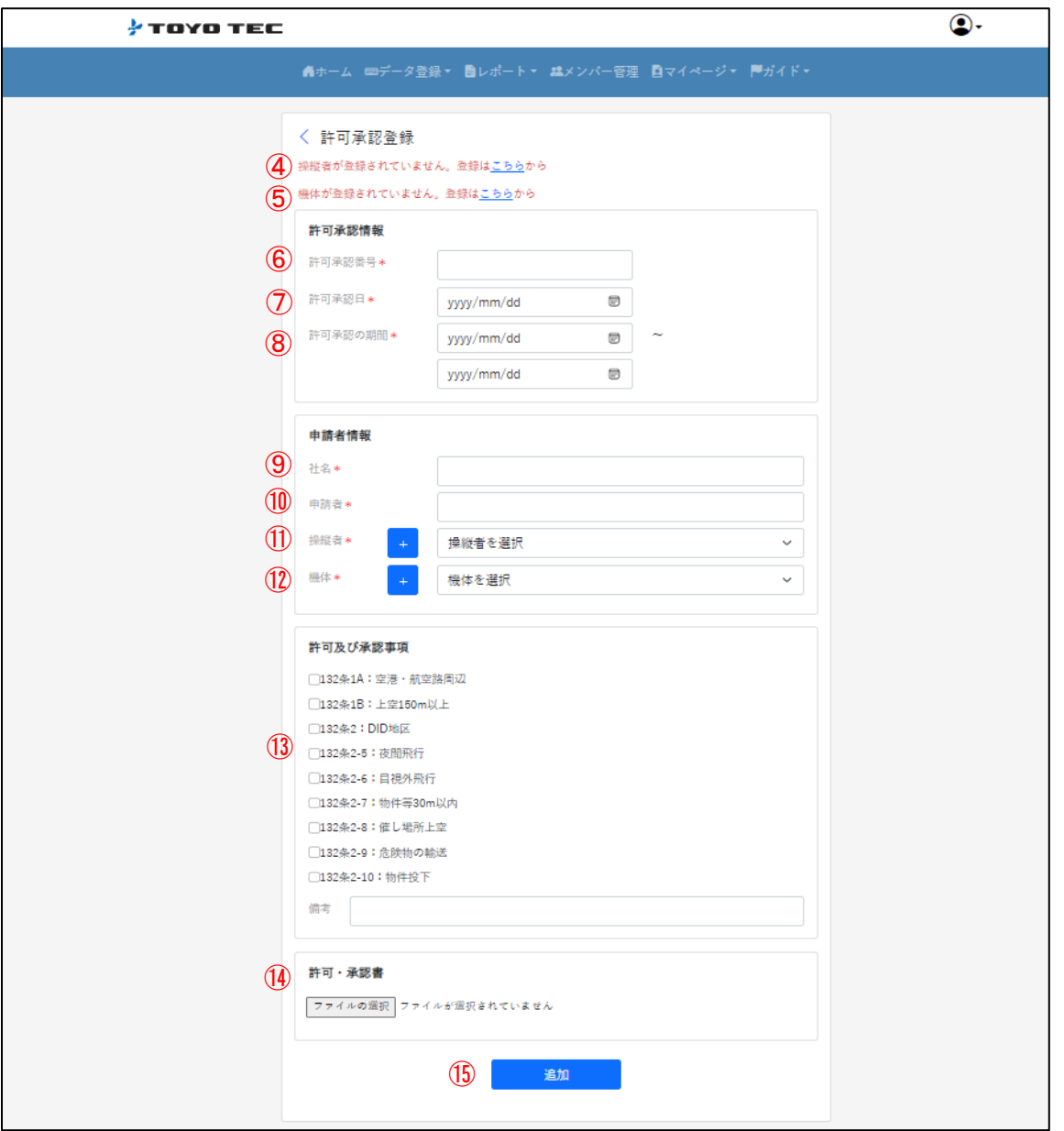

④操縦者を登録していない方は「こちら」から操縦者登録を済ませてください。 ⑤機体を登録していない方は「こちら」から機体登録を済ませてください。 ※④、⑤は既に登録済みの方には表示されません。

■許可承認情報

⑥許可承認番号入力 許可承認申請で発行された許可承認番号を入力してください。

⑦許可承認日 許可承認を受けた日付を入力してください。

⑧許可承認の期間 許可承認の有効期間を入力してください。

#### ■申請者情報

⑨社名 社名を入力してください。

⑩申請者 申請者を入力してください。

⑪操縦者

許可承認書に記載の操縦者を入力してください。

⑫機体

許可承認書に記載の機体を入力してください。

■許可及び承認事項

⑬該当する許可及び承認事項を選択してください。

■許可·承認書アップロード

⑭「ファイルを選択」ボタンを押下 作成した許可承認書のPDFファイルを選択してください。 ※アップロードできるのは1ファイルです。 許可・承認書が複数ファイルある場合は、マルチページPDFに変換してください。

ファイルの選択方法

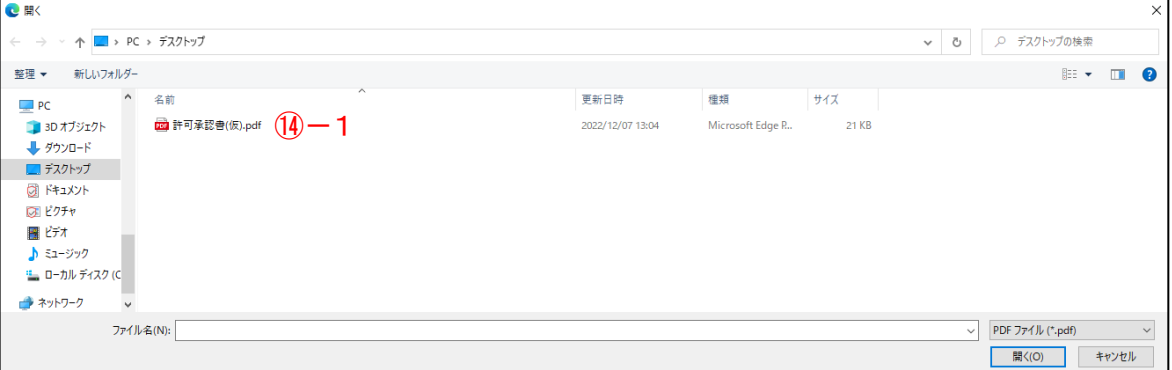

⑭-1許可承認書ファイルをダブルクリック ファイルの挿入が完了します。

⑮追加ボタン押下 入力した内容でデータが作成されます。

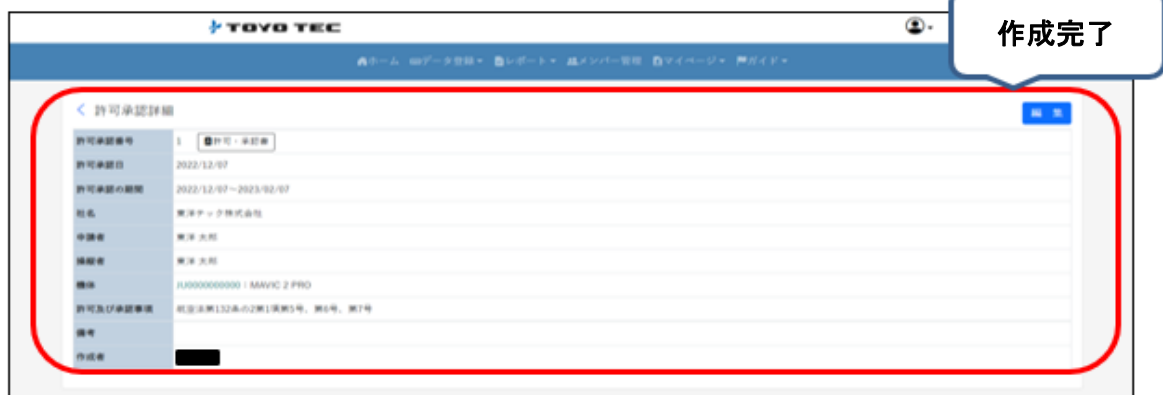

### 【アップロードした許可承認書を更新したい場合】

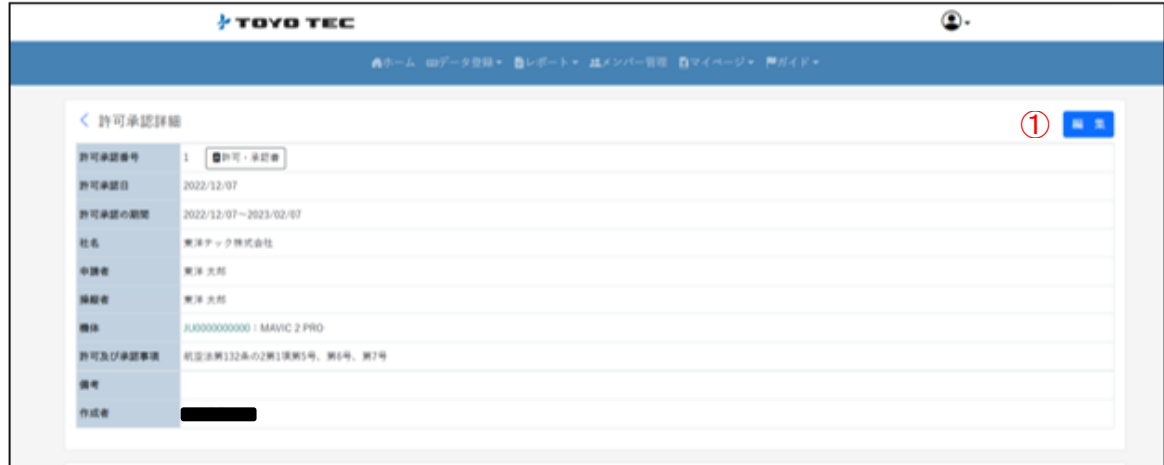

# ①[編集]ボタンを押下 作成済みのデータを編集することができます。 ■ 132条2-5: 夜間飛行 √132条2-6: 目視外飛行 2132冬2.7 · 物件等30mly内

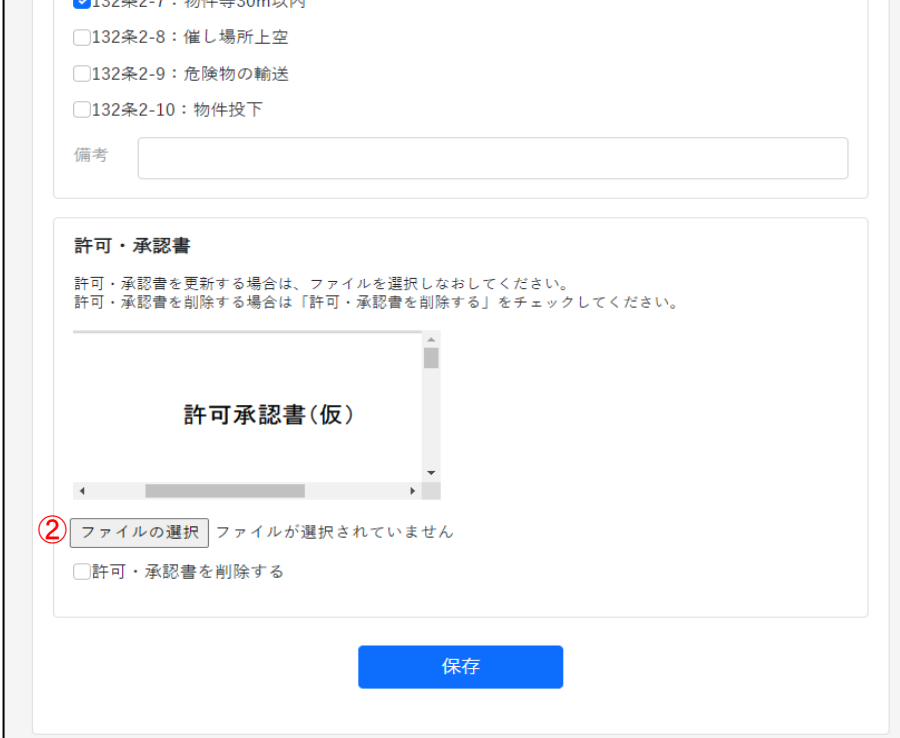

②「ファイルの選択」ボタンを押下 作成した許可承認書のファイルを再度選択できます。

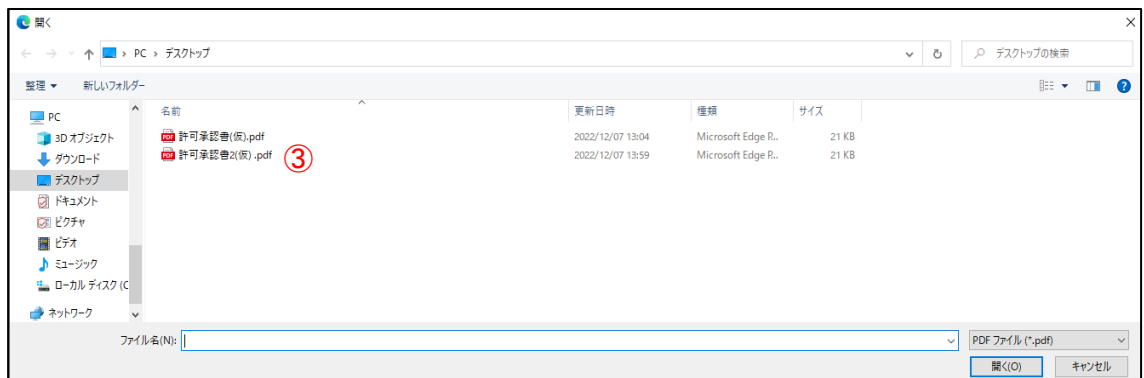

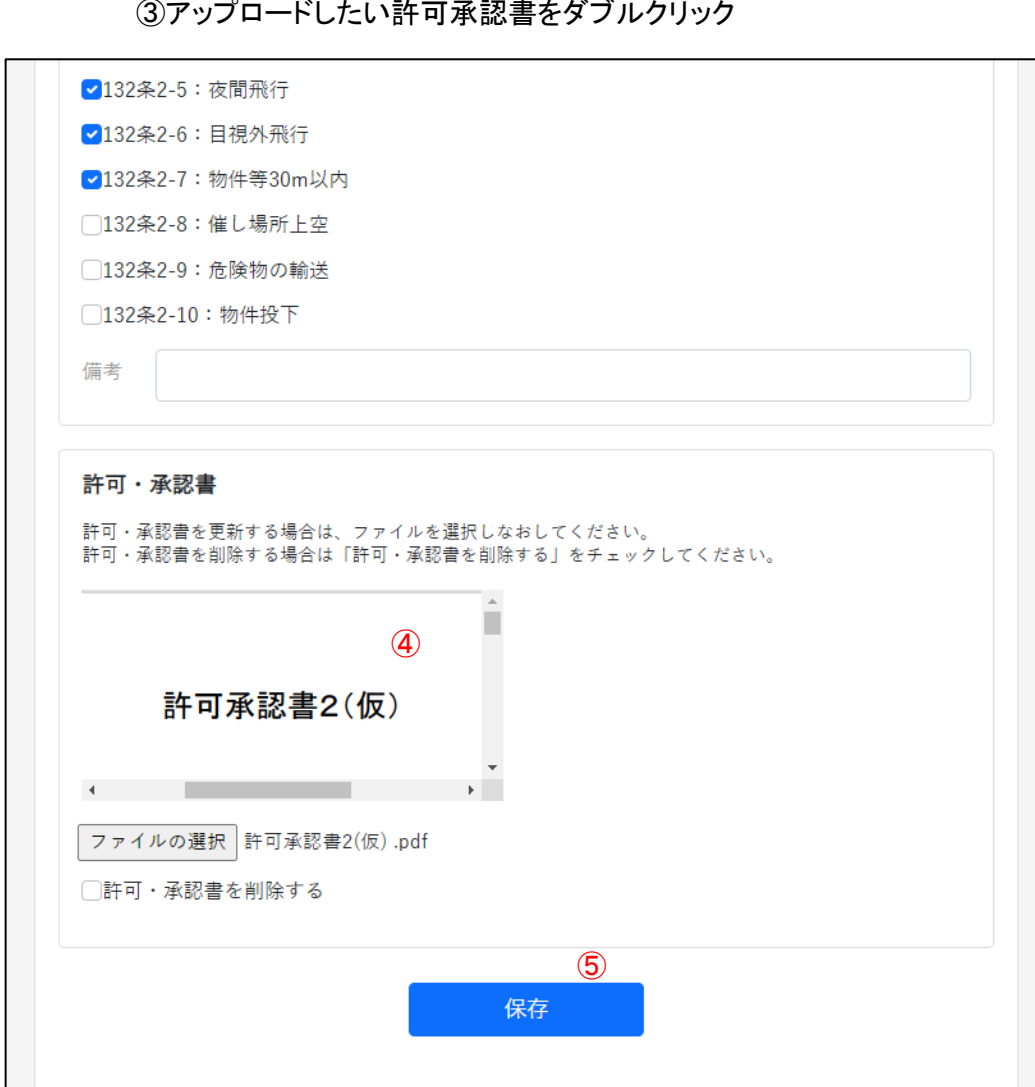

③アップロードしたい許可承認書をダブルクリック

④プレビューを確認してください。

⑤間違いがなければ[保存]ボタンを押下。 編集が完了しました。

# 【登録されている許可承認書を削除したい場合】

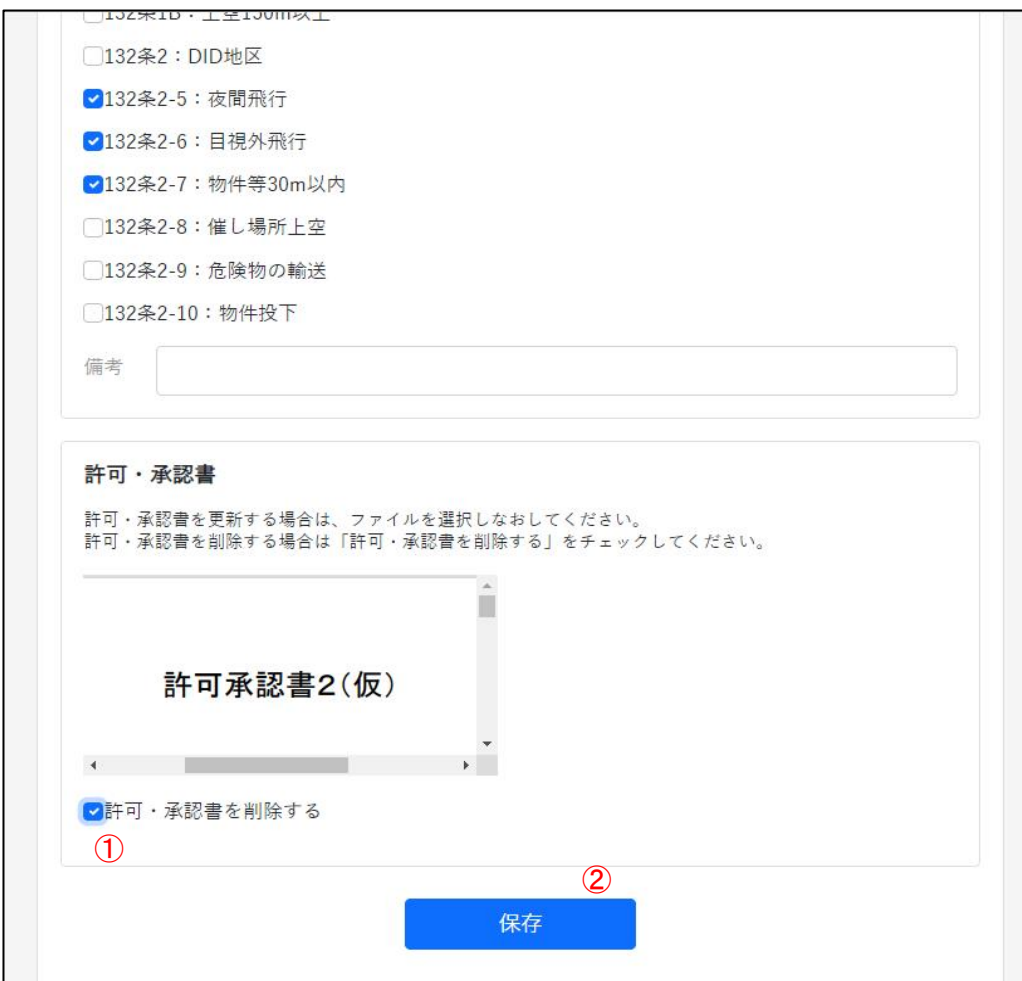

## ①「許可•承認書を削除する」にチェック

②[保存]ボタンを押下。

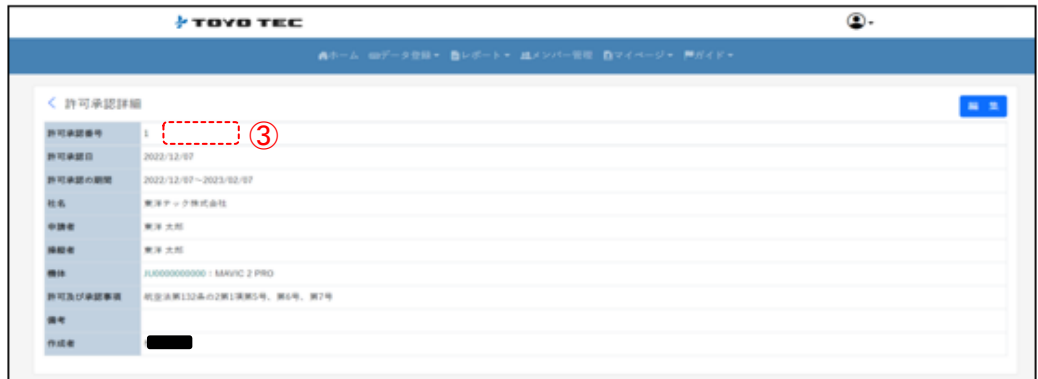

③許可承認番号の欄にあったファイルが消えていることを確認してください。